# **HowTos zur Cloud und dem Wiki**

# **Cloud**

Die Nextcloud [\(Link](https://cloud.geistsoz.de) ist eine funktionsreiche Plattform zur Fachschaftsarbeit. Hier kannst Du im Zweifel auch Deine eigenen Dateien ablegen, doch primär ist sie zur Koordination von Events und ToDos gedacht. Daher findest Du hier Infos dazu, wie Du Dateien auf Deinen Geräten synchronisierst, den Fachschaftskalender änderst und abonnierst und ToDos strukturierst, sowie hinzufügst.

#### **[Account erstellen](https://cloud.geistsoz.de/index.php/apps/registration/)**

# **Dateien synchronisieren**

In Nextcloud kannst Du Deine Dateien mit anderen Personen teilen und gemeinsam die Dateien verwalten. Es ist ebenso möglich, die Dateien auch für Nutzer zur Verfügung zu stellen, die noch keinen Nextcloud-Account bei uns besitzen. Hierfür kannst Du den Link freigeben und öffentlich teilen.

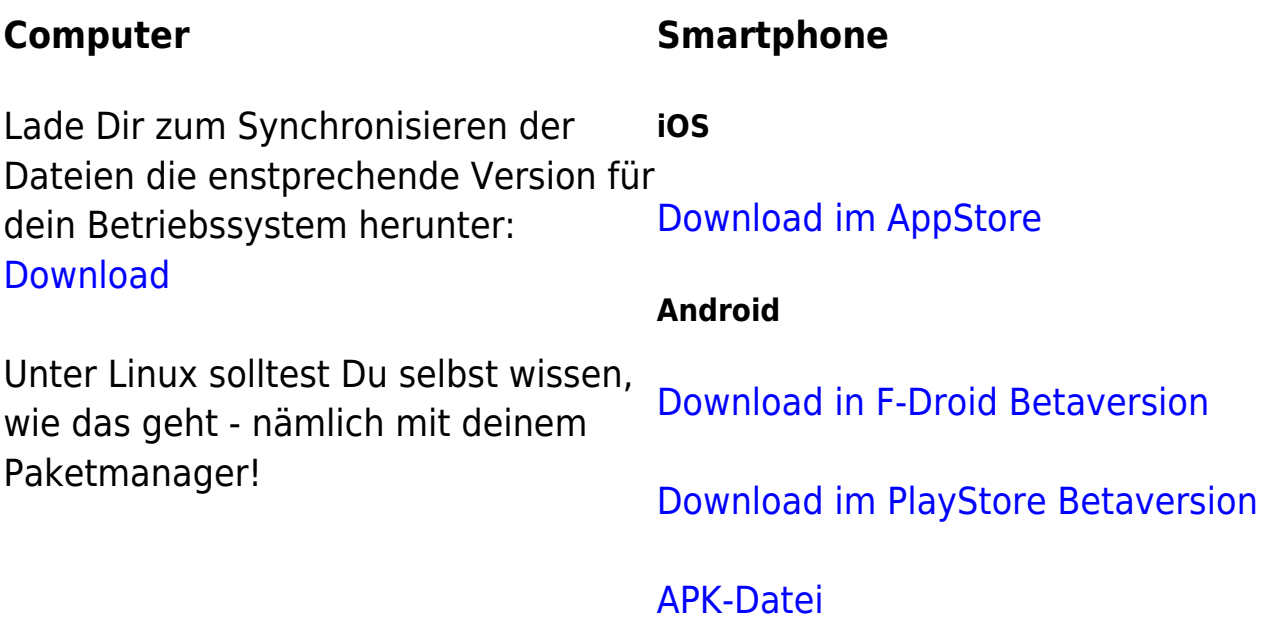

#### **Web**

Um im Web Deine Dateien zu managen, kannst Du einfach <https://cloud.geistsoz.de> öffnen und dich einloggen. Eine weitere Synchronisation ist hier nicht möglich, jedoch kannst Du ebenso Dateien freigeben und mit Anderen teilen.

# **Nextcloud Deck**

Die Deck-App ist ein Tool, um ToDos zu managen. Unser Fachschafts-ToDo-Board findest du [HIER.](https://cloud.geistsoz.de/index.php/apps/deck/#!/board/2/)

Dabei kannst Du Dir selbst Aufgaben zuweisen, oder sie an Andere weitergeben. Das Deck ist dabei folgendermaßen aufgebaut:

Es gibt verschiedene **Stapel** in einem Board. Jeder Stapel ist dafür gedacht, Aufgaben nach groben Kategorien zu sortieren. In unserem Fall, um zu verdeutlichen, ob etwas schnell oder erst später gemacht werden muss, oder ob eine Aufgabe ein längerfristiges ToDo ist oder nicht.

Jeder Stapel hat eigene **Aufgaben**, die - wie die Stapel auch - per Drag&Drop verschoben werden können. Du kannst Aufgaben Personen zuweisen, ein Fälligkeitsdatum setzen, sie mit Tags - also Schlagwörtern - versehen etc. Zusätzlich gibt es unter der Beschreibung die Möglichkeit, sie zusätzlich mit Listen zu versehen. Einmalig kannst Du eine **Liste zum Abhaken** mit eckigen Klammern erstellen.

Dies sieht dann so aus:

### [ ] ToDo

Wichtig ist hierbei, ein Leerzeichen zwischen die Klammern zu setzen, sodass die Liste erkannt wird. Nach dem Erstellen wird auch automatisch ein anklickbares Kästchen daraus, sobald Du die Aufgabe nicht mehr bearbeitest. In der Beschreibung kannst Du natürlich aber auch sonstige Infos zusammentragen und etwaige Links zusammenstellen, sodass Andere sie wiederfinden.

Unter der **Zeitachse** rechts bietet sich auch die Möglichkeit anderen Personen Nachrichten zu hinterlassen, indem Du sie mit @User taggst. Außerdem sind Diskussionen in Form von Kommentaren möglich.

# **Kalender**

Die Fachschaft GeistSoz hat über den Nextcloud-Server auch einen Kalender, den jeder öffentlich einsehen kann. Alle Änderungen im Kalender werden dabei in Wiki als auch auf die Homepage gepusht. Den Kalender findest Du auf der Homepage [HIER](https://geistsoz.de/kalendar/).

Um den Kalender zu **abonnieren** kannst Du den folgenden Link kopieren und als Kalenderabo hinzufügen.

https://cloud.geistsoz.de/remote.php/dav/public-calendars/J XLNG3KLc9YekJJc?export

Damit bleibst Du immer auf dem aktuellen Stand, wenn neue Termine hinzugefügt werden. Unter **Android** musst Du diesen - falls Du eine andere Kalender-App als die Googleeigene nutzst - den Link unter deinem **[Google-](https://calendar.google.com/calendar/r/settings/addbyurl)[Account einfügen](https://calendar.google.com/calendar/r/settings/addbyurl)**. Dabei solltest Du jedoch wissen, dass damit nicht mehr selbst den Link abruft, sondern Google, die wiederum die Ereignisse auf dein Gerät pushen.

Unter **iOS** und **MacOS** fügst Du über deine Accounts in den Einstellungen das Kalender-Abo hinzu.

Falls Du den Kalender aber nicht nur abonnieren willst, sondern auch die Möglichkeit haben willst, **selbst Termine hinzuzufügen**, musst Du dich in Nextcloud anmelden und unter dem Reiter Kalender unten links auf die Einstellungen klicken. Für **iOS** und **MacOS** musst du den unteren Link kopieren und unter deinen Accounts hinzufügen, wobei du den Link unter URL angibst und als Nutzername den der Cloud angibst und ihn mit deinem Passwort bestätigst.

Für **alle anderen Systeme** nimmst Du den oberen Link und fügst ihn ebenso mit Nutzername und Passwort in deiner entsprechenden Anwendung hinzu.

# **Doodle**

Die Nextcloud besitzt zudem eine Doodle-Integration. Dabei kannst Du eigene

Umfragen erstellen, ohne dafür auf Doodle oder den DFN-Terminplaner zurückgreifen zu müssen. Den Link kannst Du anschließend teilen, indem Du ihn für die Fachschaft als Gruppe freigibst, oder ihn kopierst, um ihn woanders einzufügen.<https://cloud.geistsoz.de/index.php/apps/polls/>